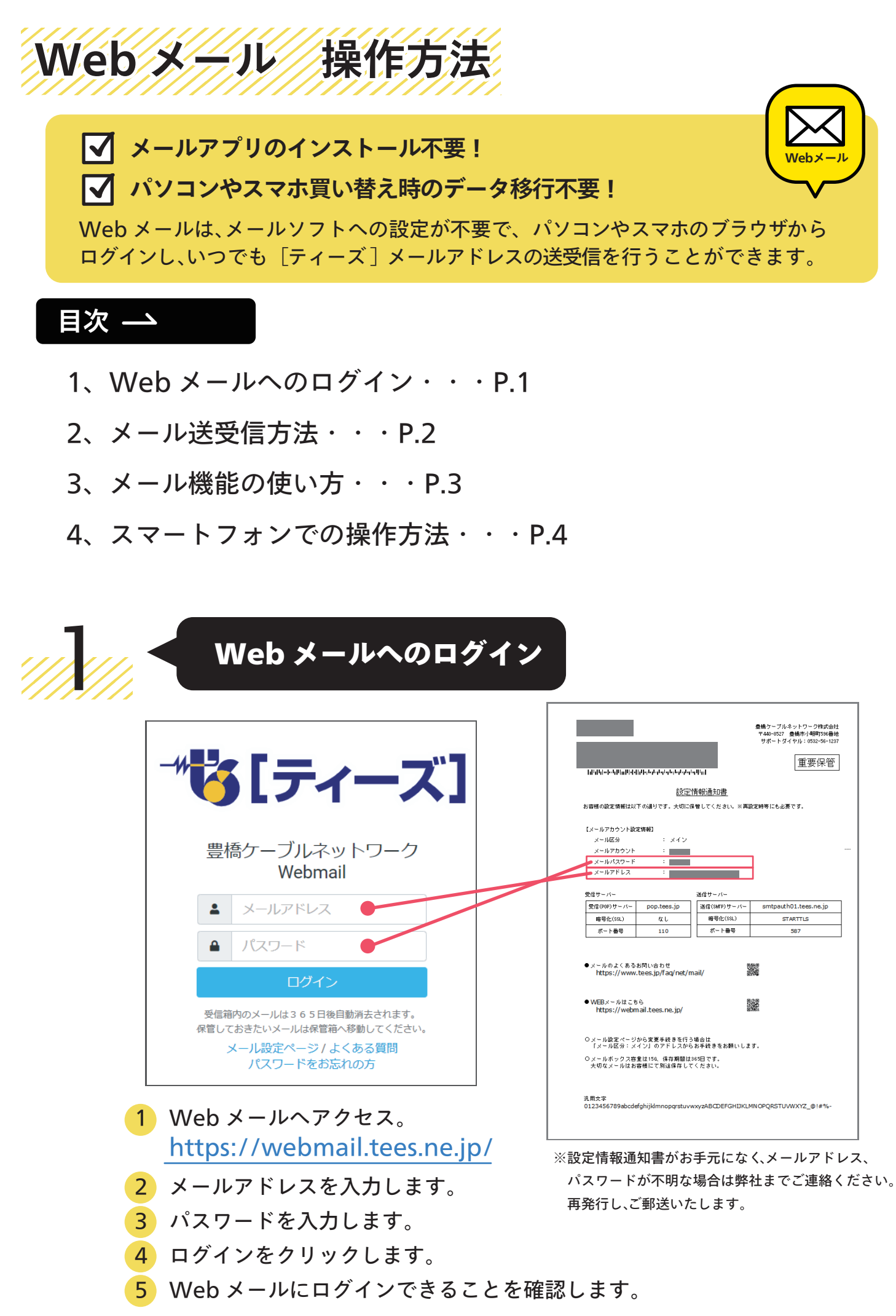

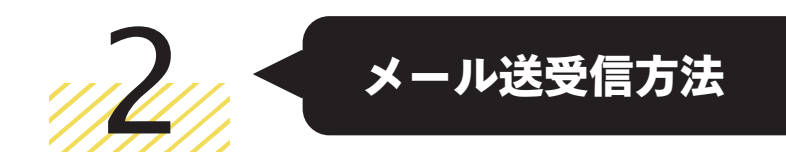

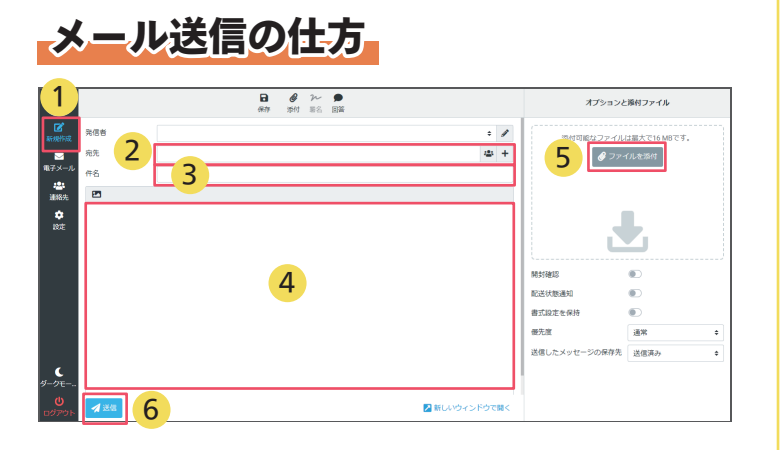

- 1 【新規作成】 をクリックします。
- 2 【宛先】を入力します。
- 3 【件名】を入力します。
- 4 【本文】を入力します。
- 5 添付ファイルがある場合は選択します。 添付可能なファイルサイズは およそ16Mまでとなります。
- 6 送信をクリックします。

メッセージを削除

※宛先を複数指定する場合は、1アドレス目入力後 【Enter】キーを押下後に2アドレス目の入力 が可能となります。

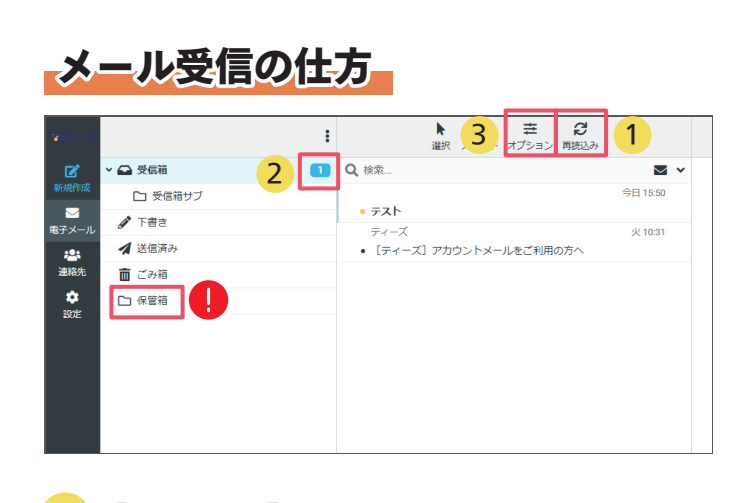

- 1 【再読込み】をクリックします。
- 2 受信後、新着通知数が表示されます。 新着メールの確認ができます。
- 3 受信メールの並び順は【オプション】 で切り替えできます。  $\frac{1}{2}$

### **CHECK**

受信箱内のメールは365日後に自動消去 されます。365 日以降残したいメール は保管箱へ移動してください。

 $\begin{matrix} 4 & 4 \\ \hline 2 & 2 \end{matrix}$ 面雕  $\bullet$ <br> $7 - 7$  $\ddot{\phantom{a}}$ Q 検索 ■ ▽ テストメール ■ △ 受信箱  $\mathbf{Z}$ ♪下書き 今日 18:28  $\mathbf{R}$ 1  $\bullet$  テストメール  $\blacksquare$ 4 送信済み 4 面 ごみ箱  $\overline{\Box}$  test  $\frac{1}{2}$  $\Box$  test2 3 メッセージをゴミ箱に移動しました。

- <mark>1</mark> 対象のメールをクリックします。 (2) 削除をクリックします。
- 
- 3 「メッセージをゴミ箱に移動しました」 4 完全に削除する場合は、ごみ箱に移動後 と表示されます。 メールを選択し削除をクリックします。  $\lambda$

**対象のメールをゴミ箱に直接ドラッグ&ドロップでも移動できます。 CHECK** 

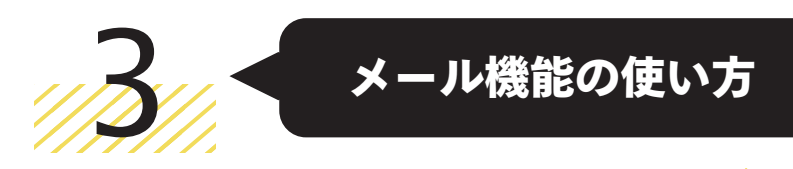

# アドレス帳、グループの作成

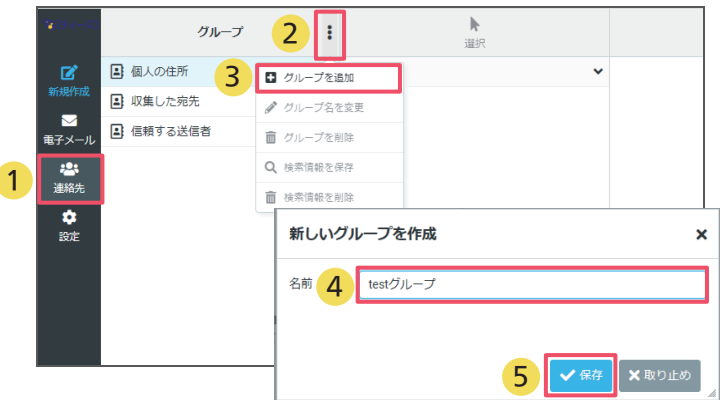

- 1 【連絡先】をクリックします。
- 2 画面上部の【 : 】をクリックします。
- 3 【グループを追加】をクリックします。
- 4 作成するグループ名を入力します。
- 5 保存をクリックします。

## アドレス帳、連絡先の作成

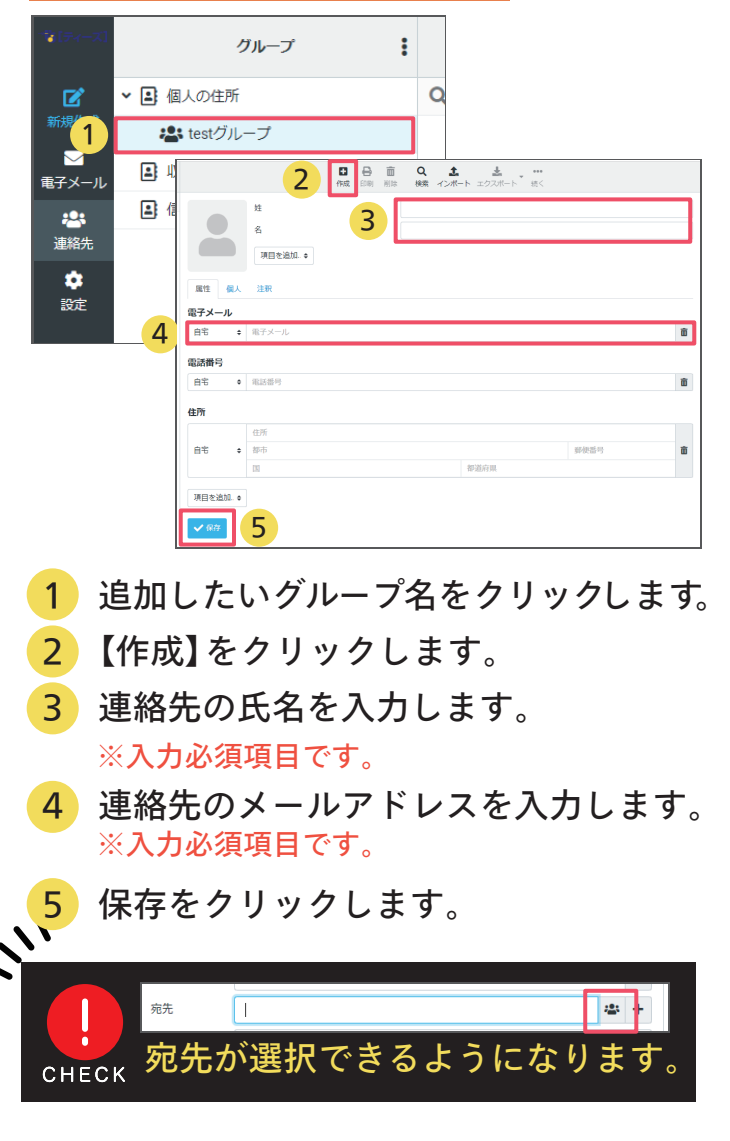

署名登録の仕方

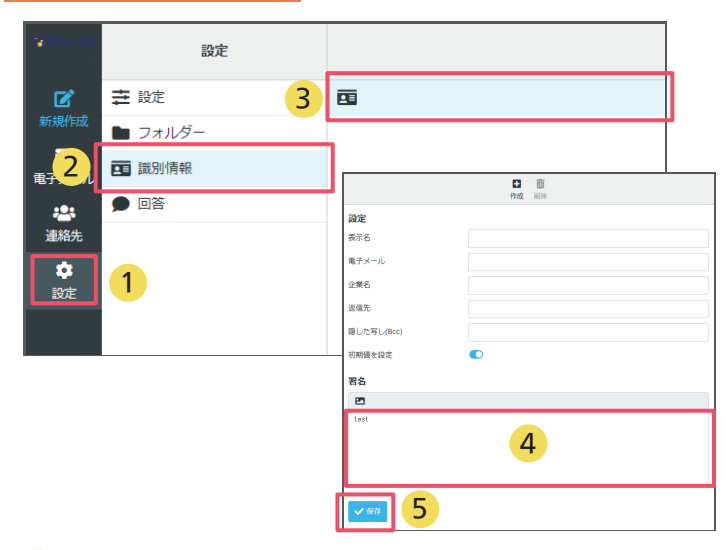

- 1 【設定】をクリックします。
- 2 【識別情報】をクリックします。
- 3 設定するアドレスを選択します。
- 4 署名を入力します。
- 5 【保存】をクリックします。

## Webメールからログアウト

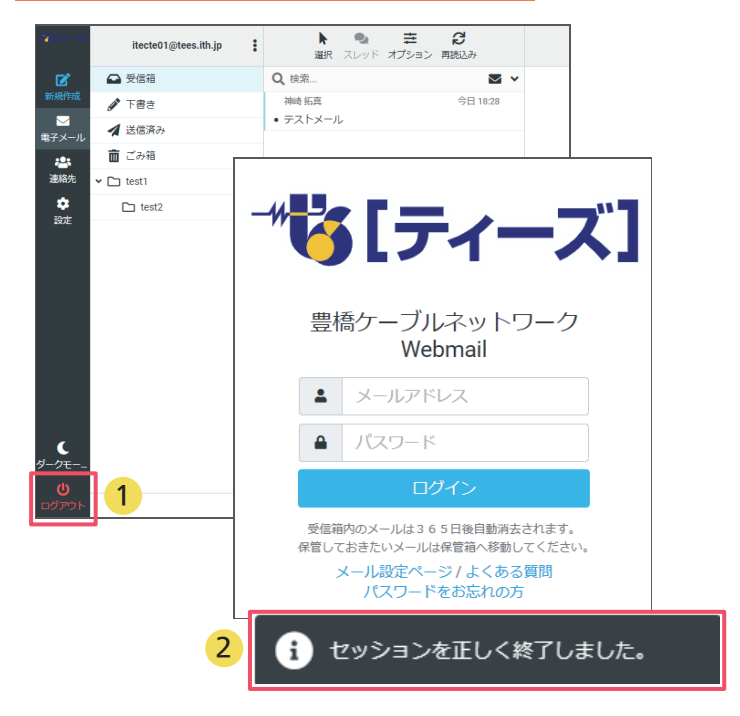

1 左下の【ログアウト】を選択します。 2 問題なくログアウトできたことを 確認します。

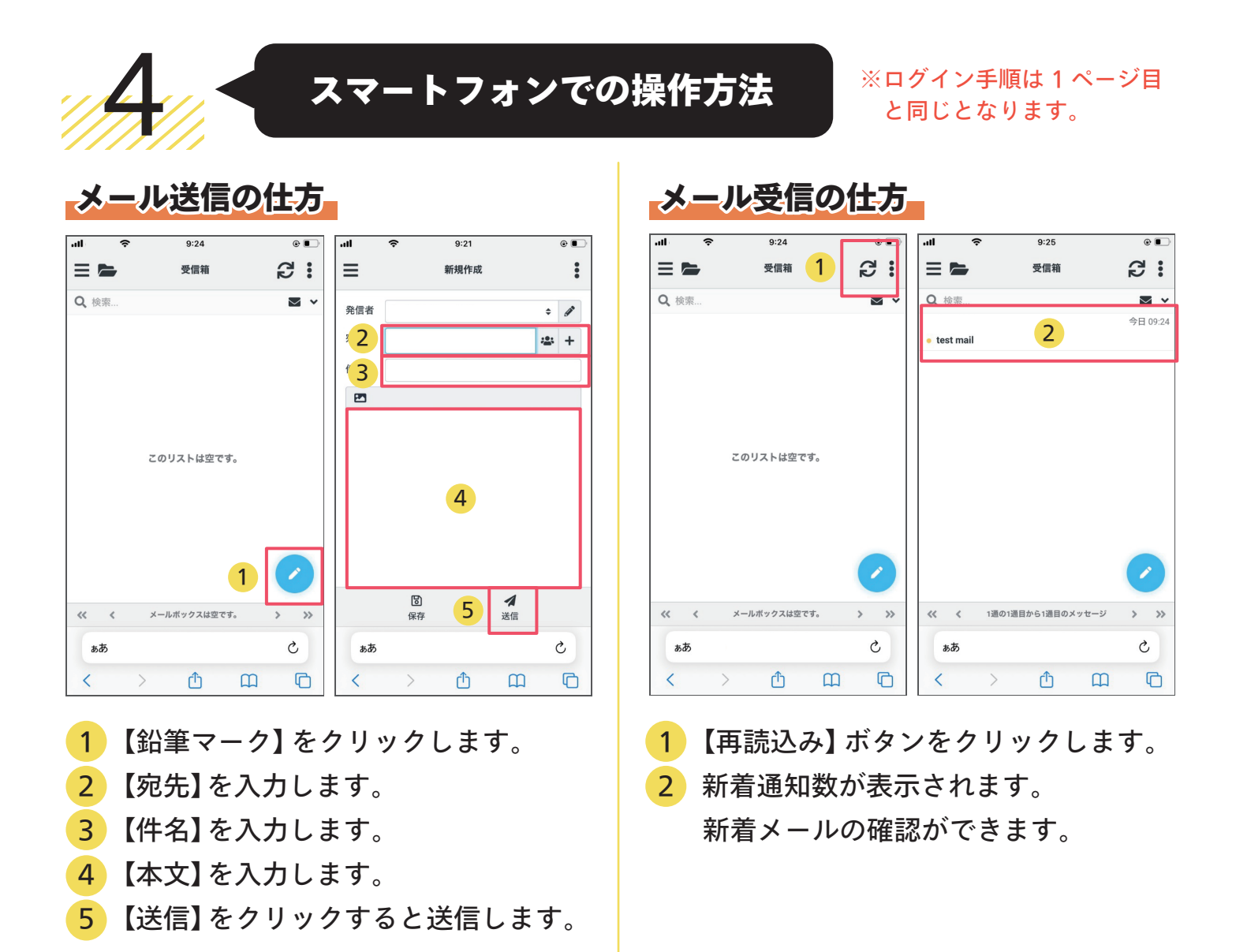

## Webメールからログアウト

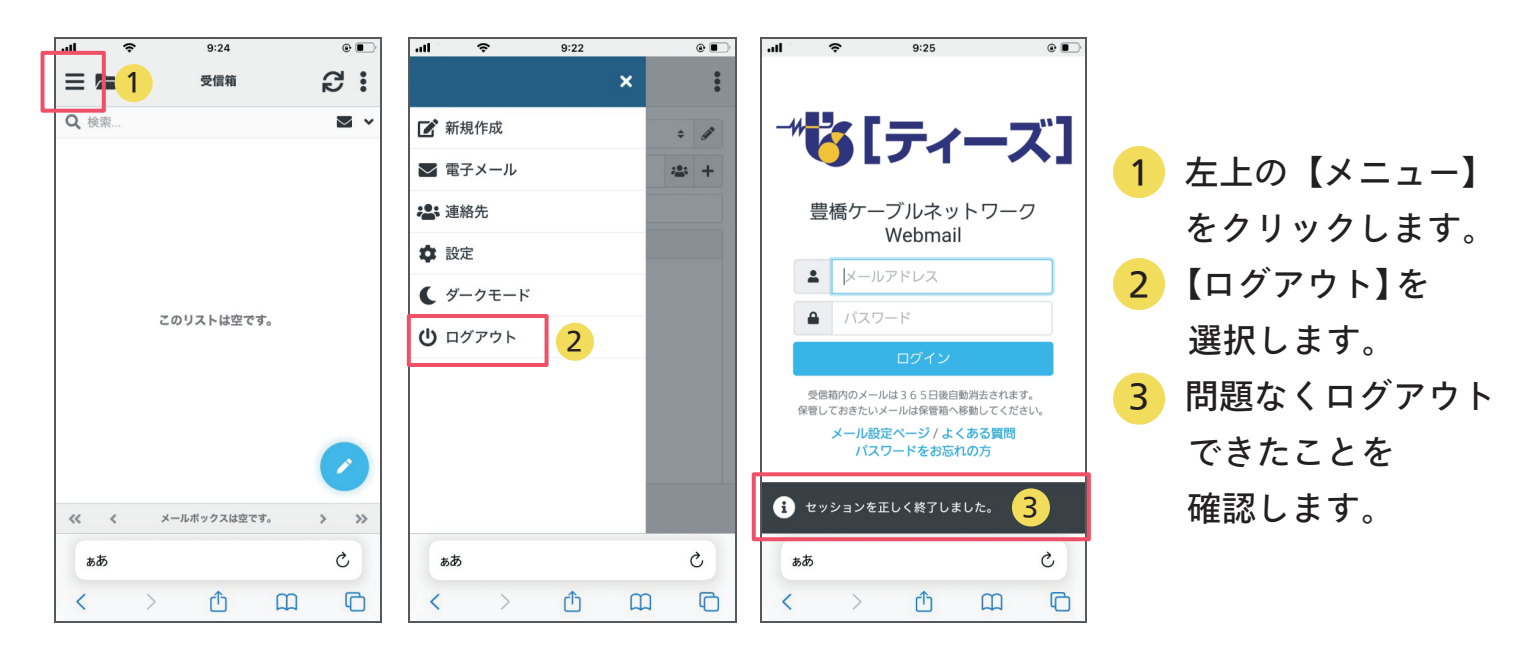